# **Kurzanleitung**

# **Vielen Dank, dass Sie sich für das CPE entschieden haben. Mit diesem CPE steht Ihnen eine drahtlose Hochgeschwindigkeitsverbindung für Ihr Netzwerk zur Verfügung.**

Dieses Dokument soll Ihnen helfen, das CPE kennenzulernen, sodass Sie es sofort einsetzen können. Bitte lesen Sie sich das Dokument sorgfältig durch, bevor Sie das CPE verwenden.

Detaillierte Informationen über die Funktionen sowie die Konfigurationen des CPE finden Sie in der Online-Hilfe auf der CPE-bezogenen Web-Verwaltungsseite.

#### **Hinweis:**

Sie müssen Adobe Reader, Version 6.0 oder höher installieren, um die Online-Hilfe lesen zu können.

# **Überblick über das CPE**

#### **Hinweis:**

Die Beschreibungen und Abbildungen zu den Funktionen des CPE in diesem Dokument dienen nur zu Ihrer Information. Das von Ihnen gekaufte Produkt kann ggf. von diesen abweichen.

#### **Anwendungsszenario**

Das CPE kann:

- Internetzugang für WLAN-Geräte und Computer bereitstellen.
- Für Sprachdienstleistungen eine Verbindung mit Telefonen herstellen.
- Für Faxdienstleistungen eine Verbindung mit Faxgeräten herstellen (optional).
- Zum Speichern und Teilen von Dateien auf USB-Datenträgern verwendet werden.
- Die LAN-Abdeckung zusammen mit Hubs und Switches erweitern.

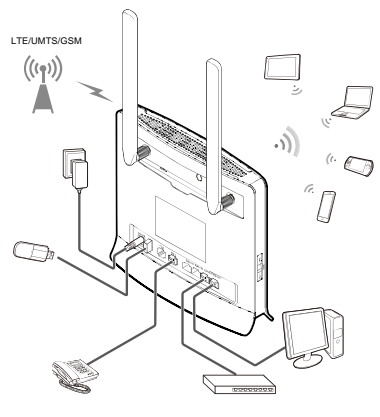

- Schalten Sie das CPE bei Gewitter und Regen aus und ziehen Sie es ab.
- Wenn das CPE in Betrieb ist, können Sie seine Position oder Ausrichtung ändern, um den Signalempfang zu verbessern.
- Verwenden Sie eine Standardantenne oder eine zugelassene externe Antenne, um Fehlfunktionen des CPE zu vermeiden.

#### **Auswahl der Installationsumgebung**

Hindernisse, wie z. B. Beton- und Holzwände, beeinträchtigen die Übertragung des Netzwerksignals. Es wird empfohlen, dass Sie das CPE so aufstellen, dass es nach allen Seiten viel Freiraum hat.

Halten Sie das CPE fern von Geräten, die starke Magnetfelder und elektrische Felder generieren, wie beispielsweise Mikrowellen, Kühlschränke und Satellitenempfänger.

## **Übersicht**

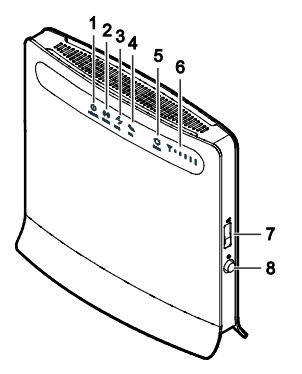

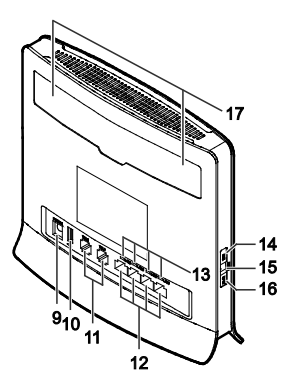

## ○**<sup>1</sup> Power-Kontrollleuchte**

- Ein: Das CPE ist eingeschaltet
- Aus: Das CPE ist ausgeschaltet

# ○**<sup>2</sup> WLAN-Kontrollleuchte**

- Ein: WLAN-Funktion ist aktiviert
- Blinkt: Daten werden per WLAN übertragen
- Aus: WLAN-Funktion ist deaktiviert

## ○**<sup>3</sup> WPS-Kontrollleuchte**

- Ein: WPS-Funktion ist aktiviert
- Blinkt: Verbindung zwischen den WPS wird überprüft. Dieser Vorgang sollte nicht länger als 2 Minuten dauern.
- Aus: WPS-Funktion ist deaktiviert

# ○**<sup>4</sup> TEL-Kontrollleuchte**

- Aus: Aufgelegt
- Blinkt: Eingehender Anruf

Ein: Hörer abgenommen

#### ○**<sup>5</sup> Modus-Kontrollleuchte**

- Konstant blau: Das CPE ist an einem LTE-Netzwerk angeschlossen, es werden jedoch keine Daten übertragen.
- Blinkt blau: Das CPE ist an einem LTE-Netzwerk angeschlossen, und es werden Daten übertragen.
- Konstant grün: Das CPE ist an einem UMTS-Netzwerk angeschlossen, es werden jedoch keine Daten übertragen.
- Blinkt grün: Das CPE ist an einem UMTS-Netzwerk angeschlossen, und es werden Daten übertragen.
- Konstant gelb: Das CPE ist an einem GSM-Netzwerk angeschlossen, es werden jedoch keine Daten übertragen.
- Blinkt gelb: Das CPE ist an einem GSM-Netzwerk angeschlossen, und es werden Daten übertragen.
- Konstant rot: Das CPE hat keine Verbindung zu einem WLAN herstellen können.
- Konstant violett: Die SIM-Karte wird nicht erkannt, die PIN wurde nicht

eingegeben, oder die PIN-Verifizierung ist fehlgeschlagen.

## ○**<sup>6</sup> Signalkontrollleuchte**

- Ein: Zeigt die Signalstärke des Netzwerks an. Wenn die Kontrollleuchte hell leuchtet, zeigt dies ein starkes Signal an.
- Aus: Kein Netzwerksignal

## ○**<sup>7</sup> USIM-Kartensteckplatz**

USIM-Karte einsetzen.

## ○**<sup>8</sup> Netztaste**

Drücken Sie diese Taste, um das CPE ein- bzw. auszuschalten.

#### ○**<sup>9</sup> Netzanschluss**

Schließen Sie hier das Netzteil des CPE an.

## ○**<sup>10</sup> USB-Anschluss**

Schließen Sie hier einen USB-Datenträger an.

- Es werden nur USB Speicher mit dem Format FAT und FAT32 unterstützt.
- An diesem Anschluss können keine USB-Host-Geräte, wie z. B. Computer, angeschlossen werden

## ○**<sup>11</sup> TEL-Anschluss**

Schließen Sie hier Telefone oder ein Faxgerät an (optional).

**Hinweis:**

Schließen Sie nicht gleichzeitig ein Telefon und ein Faxgerät am CPE an.

## ○**<sup>12</sup> LAN-Anschluss**

Schließen Sie hier Computer, Switches oder andere Netzwerkgeräte an.

## ○**<sup>13</sup> LAN-Kontrollleuchte**

- Ein: An diesem Anschluss ist ein Gerät angeschlossen.
- Blinkt: Über den Anschluss werden Daten übertragen.
- Aus: Es ist kein Gerät mit dem Anschluss verbunden.

# ○**<sup>14</sup> WPS-Taste**

Drücken Sie diese Taste nach der Aktivierung der WPS-Funktion, und halten Sie sie länger als 0,5 Sekunden gedrückt, um die WPS-Verbindung zu aktivieren.

## ○**<sup>15</sup> Reset-Taste**

Drücken Sie diese Taste, und halten Sie sie länger als 2 Sekunden gedrückt, um das CPE auf seine Werkseinstellungen zurückzusetzen.

#### **Hinweis:**

Beim Wiederherstellen der Standardeinstellungen des CPE werden alle vorherigen Einstellungen überschrieben.

## ○**<sup>16</sup> WLAN-Taste**

Drücken Sie diese Taste, und halten Sie sie länger als 2 Sekunden gedrückt, um die WI AN-Funktion zu aktivieren hzw. zu deaktivieren.

#### ○**<sup>17</sup> Anschluss für externe Antenne**

Schließen Sie hier die externe Antenne an.

Schalten Sie das CPE während des Upgrades nicht aus. Anderenfalls kann das CPE beschädigt werden.

#### **Erste Schritte**

#### **Installieren der USIM-Karte**

Setzen Sie die USIM-Karte entsprechend der Abbildung ein.

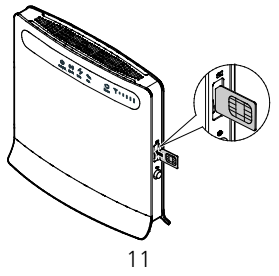

- Drücken Sie die USIM-Karte zum Entfernen vorsichtig ein Stück hinein, und lassen Sie sie dann los. Die Karte wird automatisch ausgeworfen.
- Entfernen Sie die USIM-Karte nicht während des Betriebs. Dies würde die Leistung Ihres CPE beeinträchtigen, und auf der USIM-Karte gespeicherte Daten könnten verloren gehen.

#### **Anschluss an ein Netzteil**

Schließen Sie das Netzteil entsprechend der Abbildung an.

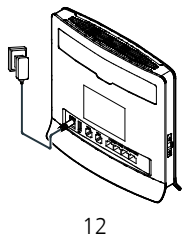

- Verwenden Sie nur Netzteile, die mit dem CPE kompatibel sind und von einem autorisierten Hersteller bereitgestellt werden. Die Verwendung eines inkompatiblen Netzteils von einem unbekannten Hersteller kann Fehlfunktionen oder Defekte am CPE verursachen oder sogar ein Feuer auslösen. Durch eine derartige Verwendung werden die ausdrücklichen oder implizierten Garantien des Produkts nichtig.
- Das Modell des CPE-Netzteils ist HW-120100XYW, HW-120200XYW, HKA01212010-XY oder HKA02412020-XY. X und Y stehen für Buchstaben oder Zahlen, die je nach Region variieren. Einzelheiten zu dem genauen Netzteilmodell erhalten Sie bei Ihrem Fachhändler.

#### **Anmeldung bei der Web-Verwaltungsseite**

Das webbasierte Konfigurationsdienstprogramm kann für die CPE-Erstinstallation, die Parameterkonfiguration und das Funktionsmanagement über den Browser verwendet werden.

Exemplarisch werden das Betriebssystem Windows XP und der Internet Explorer 7.0 verwendet. Stellen Sie sicher, dass das CPE am Computer angeschlossen ist. Beachten Sie diese Schritte, um sich bei der Web-Verwaltungsseite anzumelden:

- 1. Schließen Sie die CPE-Kabel an.
- 2. Konfigurieren Sie die IP-Adresse des Computers so, dass sich die IP-Adressen des Computers und des CPE in demselben Netzwerksegment befinden.

**Hinweis:** 

- Die Standard-IP-Adresse des CPE lautet 192.168.1.1, die Subnetzmaske ist 255.255.255.0.
- Es wird empfohlen, dass Sie die automatisch abgerufenen IP-Adressen für den Computer und den Domainnamen-System (DNS)-Server verwenden. Wenn Sie die Computer-IP-Adresse manuell konfigurieren, müssen Sie die IP-Adresse des DNS-Servers auf die IP-Adresse des CPE einstellen. Ansonsten schlägt die Anmeldung bei der Web-Verwaltungsseite fehl.
- 3. Öffnen Sie den Browser, und geben Sie in die Adresszeile **http://192.168.1.1** ein.

4. Geben Sie Ihren Benutzernamen und Ihr Kennwort ein, um sich bei der Web-Verwaltungsseite anzumelden.

**Hinweis:** 

- Der Standardbenutzername lautet **admin**.
- Das Standardkennwort lautet **Swisscom\_B593s**.

Lte ist ein Warenzeichen von ETSI.